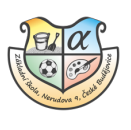

## Platby v EduPage

Škola může rozesílat některé platební údaje, týkající se školních akcí, přes systém EduPage.

Díky EduPage budete mít přehled o tom, co se kdy platí a jaké platební údaje zadat do elektronického bankovnictví. Po zadání správných platebních údajů se platba přiřadí ke konkrétní akci Vašeho dítěte.

Možnosti přihlášení:

## A. Přes webovou stránku školy

1. Podklady k platbě naleznete v notifikacích jako novou zprávu. Klikem na ni otevřete modul platby.

Můžete použít i záložku Platby, na kterou se dostanete dvěma způsoby.

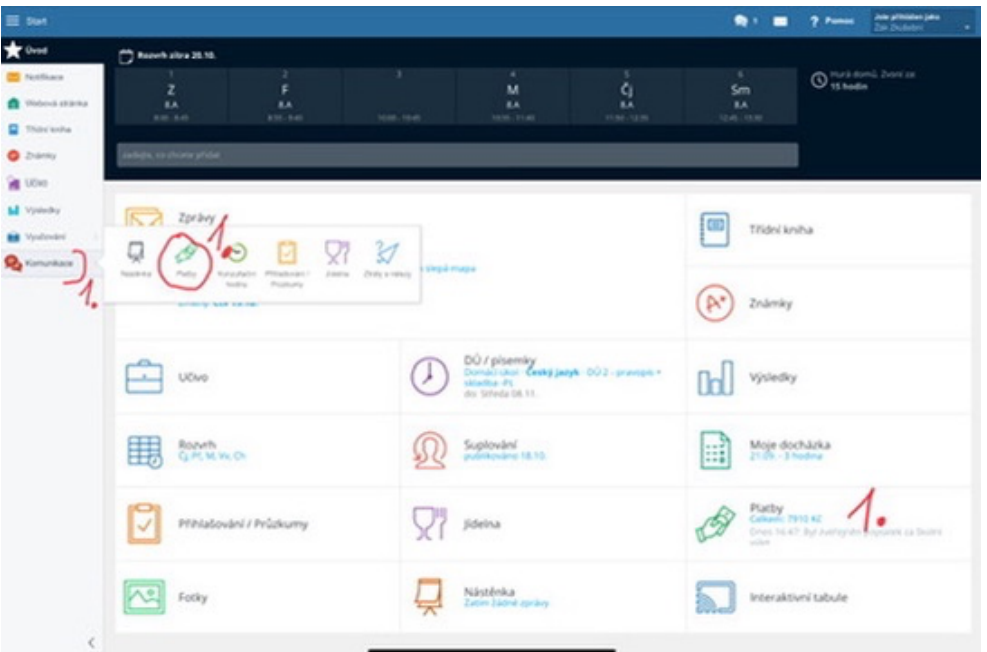

- 2. Pod záložkou Platby vidíte všechny platby, které se týkají Vašeho dítěte, včetně těch, které nejsou dosud uhrazené.
- 3. Klikem do čtverečku označte akci, kterou chcete uhradit bankovním převodem.
- 4. Stiskněte tlačítko Zaplatit.

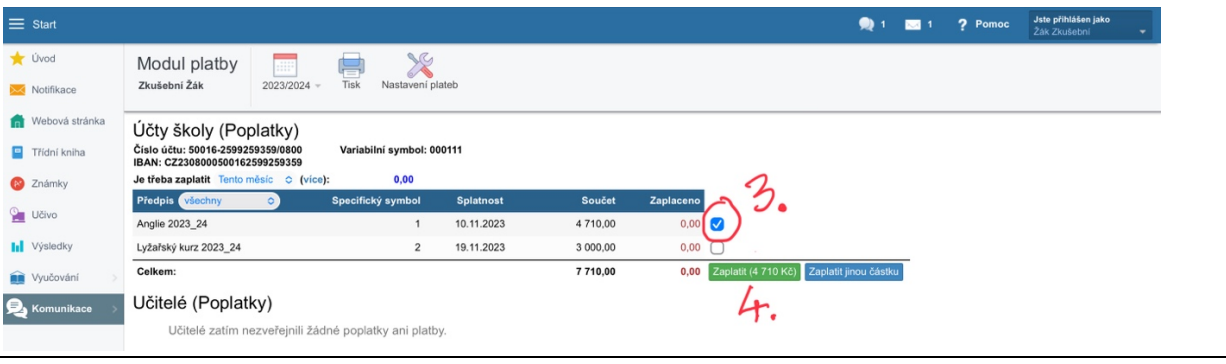

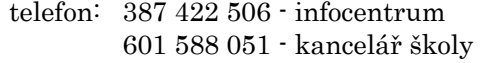

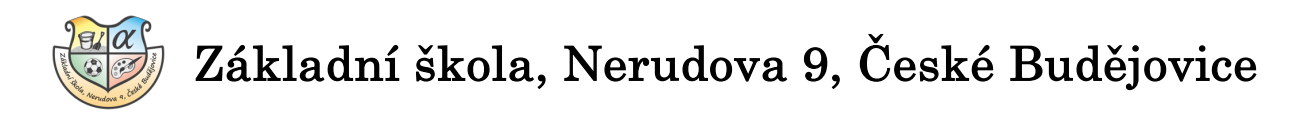

5. Zobrazí se platební instrukce pro úhradu vybrané akce.

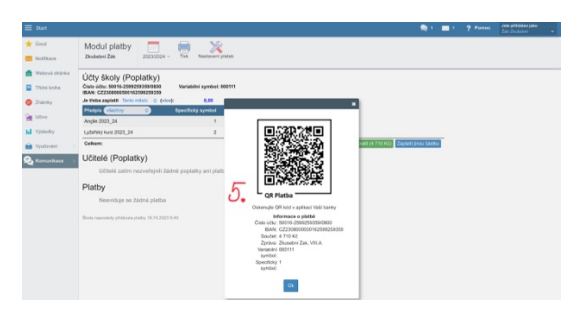

## B. Přes mobilní aplikaci EduPage

1. Podklady k platbě naleznete v notifikacích jako novou zprávu. Klikem na ni otevřete modul platby.

Můžete použít i záložku Platby, na kterou se dostanete dvěma způsoby.

2. Pod záložkou Platby uvidíte částku, která ještě není uhrazená.

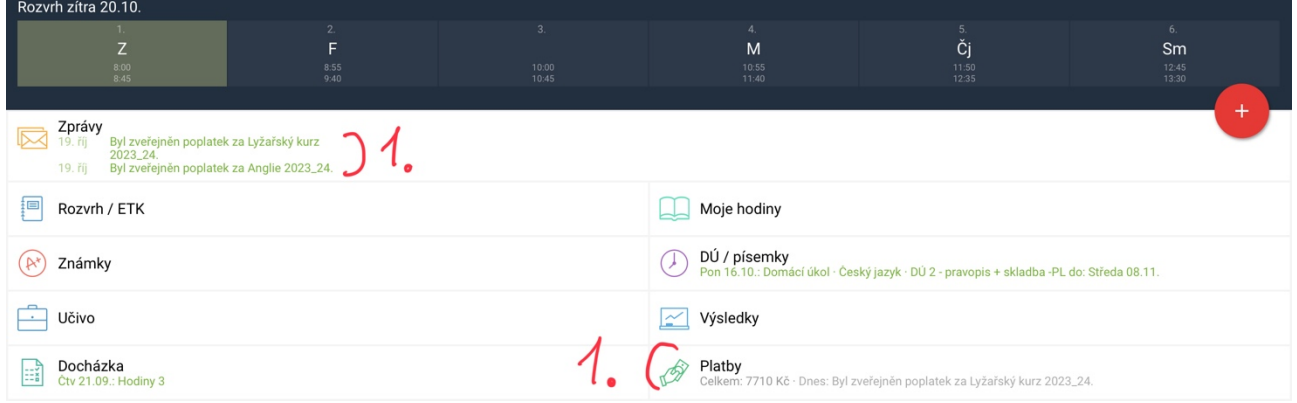

3. Klikněte na Účet školy "Č. Spořitelna- žáci"

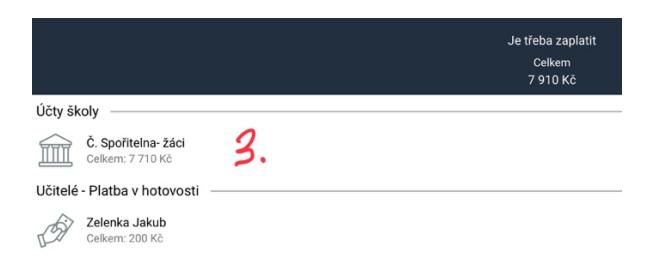

4. Zde vidíte všechny platby, které se týkají Vašeho dítěte. Klikem na název označte akci, kterou chcete uhradit bankovním převodem.

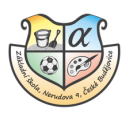

## Základní škola, Nerudova 9, České Budějovice

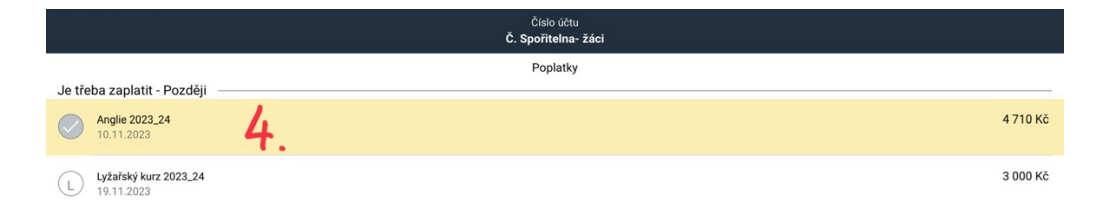

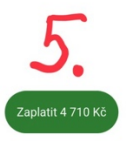

5. Stiskněte tlačítko Zaplatit.

6. Zobrazí se platební instrukce pro úhradu vybrané akce.

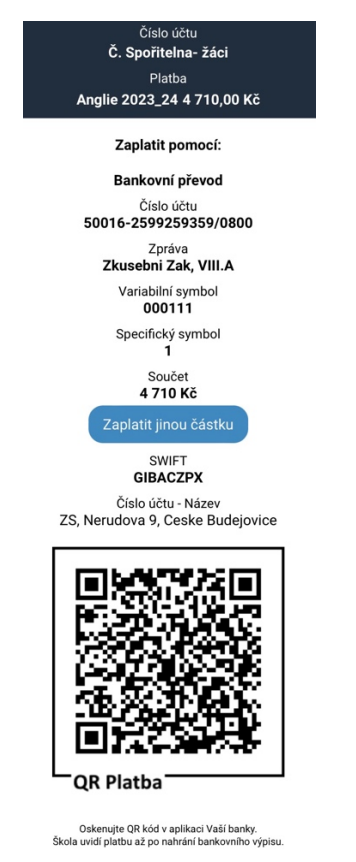